# MANUAL DE USUARIO

Plataforma eTrámites

Emisión online de certificados de origen

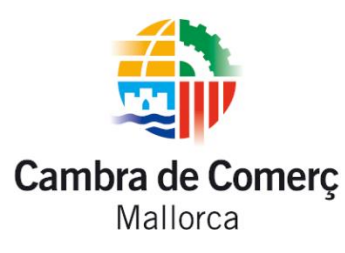

Departamento de Internacional abueno.internacional@cambramallorca.com abunbury.internacional@cambramallorca.com

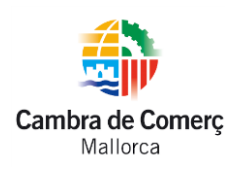

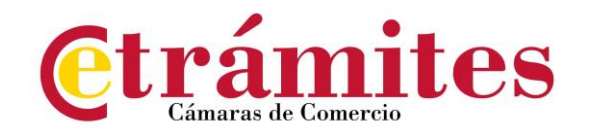

## Índice de contenidos

- 1. ¿QUÉ ES?
- 2. REQUISITOS
- 3. ¿CÓMO FUNCIONA? ACCESO A LA SOLICITUD DE C.O COMUNITARIO
	- o SOLICITANTE
	- o EMPRESA
		- EMPRESA PERTENECIENTE AOTRA DEMARCACIÓN
		- EMPRESA NO HABILITADA
	- o FORMATO DEL DOCUMENTO
	- o FORMA DE PAGO
	- o SOLICITUD DE CERTIFICADOS DEORIGEN COMUNITARIO
	- o FIRMA DE LA SOLICITUD DE CERTIFICADO DEORIGEN COMUNITARIO
	- o CONFIRMACIÓN Y ENVIO
	- o FINALIZACIÓN DEL TRÁMITE
	- o VALIDACIÓN DE LA SOLICITUD

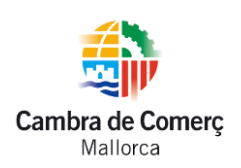

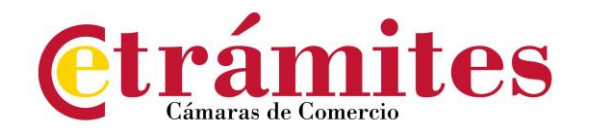

## ¿Qué es?

Es la plataforma electrónica de las Cámaras de Comercio Españolas para la solicitud y tramitación de certificados de origen y otras legalizaciones de documentos comerciales para la exportación.

Es importante que los solicitantes se aseguren previamente que el formato digital es aceptado en el país de destino, de forma que le permita responder a las exigencias del importador.

La Cámara de Mallorca no se hace responsable de las restricciones y limitaciones que las normas y procedimientos de determinados países puedan imponer a la admisibilidad, validez y eficacia de los documentos digitalizados.

*VER VÍDEO INFORMATIVO HACIENDO CLIC SOBRE LA IMAGEN:*

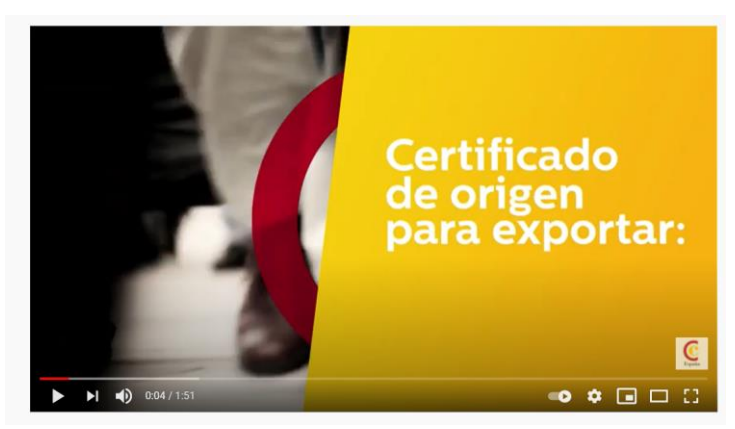

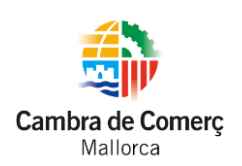

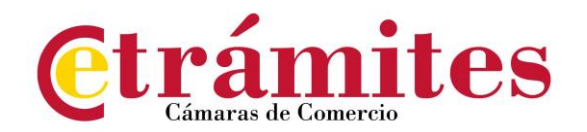

#### Requisitos

Para poder acceder a la plataforma se requiere:

- Pertenecer al censo de empresas de la Cámara de Comercio de Mallorca.
- Cumplimentar y presentar el documento "formulario de registro de firmas". En este documento se requiere la siguiente información:
	- $\checkmark$  Datos de la empresa
	- $\checkmark$  Persona de contacto
	- $\checkmark$  Personas autorizadas
- Las personas autorizadas deberán disponer de un certificado digital emitido por alguna de las siguientes autoridades de certificación:
	- $\checkmark$  Camerfirma
	- $\checkmark$  CERES (Fábrica Nacional de Moneda y Timbre)
- Es necesario tener ACROBAT actualizado.
- Para poder visualizar y firmar la solicitud de un trámite, debe tener instalado e integrado en su navegador el programa Adobe Reader.
- Compruebe que tiene JAVA instalado en su equipo.

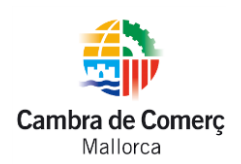

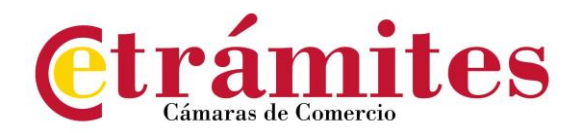

## ¿Cómo funciona? Acceso a la solicitud de certificado de

#### origen comunitario

Una vez habilitado para tener acceso a la plataforma (según los requisitos indicados anteriormente), el usuario accede ella utilizando los enlaces que aparecen en esta página.

#### [Acceso a la plataforma solicitud de certificados de origen comunitario](http://etramites.camaras.es/etramites/login?filter=1&idcc=07&locale=es&proceso=COC&tipoAcceso=2&accion=1) con firma digital

Para la autenticación, la plataforma le solicitará que se identifique con un certificado digital. Una vez autentificado, el proceso para la solicitud pasa por los siguientes apartados:

#### SOLICITANTE

Se indican los datos de la persona solicitante (NIF, nombre, apellidos, teléfono y correo electrónico).

Una vez se han introducido y/o validado los datos del solicitante, el siguiente paso es seleccionar la empresa.

#### EMPRESA

Aparecerá una lista de empresas para las que el solicitante está habilitado.

La plataforma comprueba las empresas habilitadas para el solicitante (con el NIF introducido en el paso anterior), una vez finalizada esta operación la plataforma presentará una lista de empresas que pueden ser representadas por el usuario.

Si la empresa que necesita representar no estuviera en el listado adjunto, puede descargar la [solicitud](https://camaradealmeria.com/wp-content/uploads/Registro-firmas-C.O..docx) autorización de representación imprimirlo y cursar dicha autorización.

En caso de no seleccionar ninguna empresa, la plataforma nos advertirá que tenemos que seleccionar una antes de continuar con el trámite. En el caso que el solicitante no disponga de ninguna empresa, la plataforma le advertirá que no dispone de autorizaciones para representar empresas.

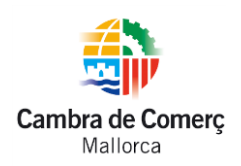

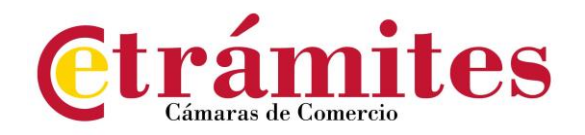

Para solucionarlo, contacte con la Cámara de Comercio de Mallorca que le facilitará el modelo y la gestión a realizar para cumplimentar la correspondiente "ficha de registro de firmas", si fuera necesario.

#### EMPRESA PERTENECIENTE A OTRA DEMARCACIÓN

- **Situación**. Este caso se produce cuando la empresa seleccionada no pertenece a la Cámara en la cual el solicitante ha iniciado el trámite, y ésta no tiene una autorización previa de la Cámara a la que pertenece dicha empresa.
- **Operativa**. El solicitante puede seguir con el trámite, mientras el sistema envía automáticamente un email al administrador de la Cámara que figura la empresa pidiendo una autorización para realizar el trámite en la Cámara solicitante.

#### FORMATO DEL DOCUMENTO

A través de la plataforma eTrámites podrán solicitarse certificados en formato digitalizado.

#### FORMA DE PAGO

La forma de pago habilitada es vía transferencia bancaria.

Al seleccionar como forma de pago "transferencia", aparecerá el número de cuenta de la Cámara de Comercio de Mallorca y la referencia que deberá indicarse como concepto. Siempre deberá enviarse el justificante de pago por email para obtener el certificado de origen a una de estas direcciones:

> [abueno.internacional@cambramallorca](mailto:abueno.internacional@cambramallorca.com).com [abunbury.internacional@cambramallorca](mailto:abunbury.internacional@cambramallorca.com).com

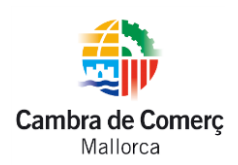

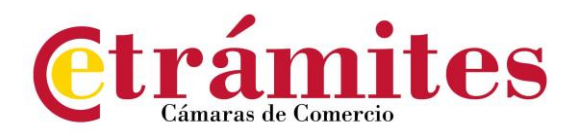

#### SOLICITUD DE CERTIFICADO DE ORIGEN COMUNITARIO

En este paso se debe aportar toda la información referente a la solicitud de certificado de origen y documentación asociada. A partir de toda la información recogida se generará la solicitud correspondiente al trámite iniciado.

Posteriormente, la solicitud será validada por un agente de la Cámara de Comercio de Mallorca y se remitirá el resultado de ésta:

- $\checkmark$  Aceptación de la solicitud por parte del agente y posterior certificado *o bien,*
- $\checkmark$  Revisión de la solicitud si existiese cualquier error que imposibilite la emisión del certificado.

Los campos obligatorios para introducir en el formulario de realización de la solicitud son los siguientes:

- o Destinatario.
- o País originario de las mercancías.
- o Si el país de origen es España, es necesario informar de los campos I) o II) según corresponda.
- o Si el país de origen no es España, es necesario informar de los dos campos en el apartado III).
- o La documentación adjunta hace referencia a la factura, documentos que acrediten el origen de la mercancía en caso de no ser España o cualquier otro documento requerido por el técnico correspondiente.
- o No se permite adjuntar ficheros que no sean del tipo especificado: pdf, xls, xlsx, doc, docx, ods, odt, jpg, jpeg, tiff, tif, txt.
- o No se permite adjuntar ficheros que superen el tamaño de 5 Mb.

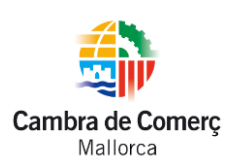

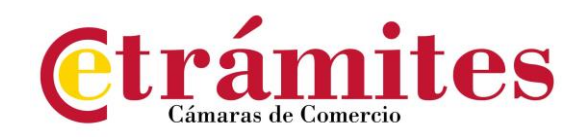

## FIRMA DE LA SOLICITUD DE CERTIFICADO DE ORIGEN COMUNITARIO

Una vez generada la solicitud y aceptada, el siguiente paso es firmar digitalmente la solicitud del certificado de origen comunitario (COC) creado.

En caso de que el navegador utilizado soporte un visor de PDF, la solicitud implementada se mostrará en la misma pantalla del navegador. En el caso que el navegador no lo soporte, se generará un link con el documento en pdf. Si se hace clic sobre el documento y se tiene instalado el adobe Reader u otro lector de PDF se podrá consultar la solicitud de forma externa.

Una vez hemos leído y comprobado que los datos son correctos, se deberá pulsar el botón firmar.

Si tenemos un certificado digital válido, se abrirá una nueva ventana donde aparecerán los certificados que tenemos disponibles. Seleccionamos el certificado con el que queremos firmar la solicitud y pulsamos aceptar.

### CONFIRMACIÓN Y ENVÍO

En este apartado se muestra, en modo lectura, el resumen de la información introducida durante la creación del trámite COC. Una vez hemos comprobado que toda la información es correcta, pulsamos tramitar, y la solicitud se enviará para su inspección/revisión por un agente de la Cámara.

### FINALIZACIÓN DEL TRÁMITE

Una vez concluido el trámite, la empresa recibirá un email de confirmación de la recepción de su solicitud.

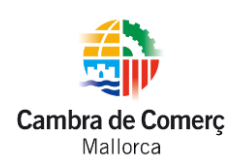

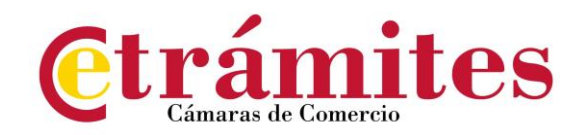

#### VALIDACIÓN DE LA SOLICITUD

Esta actividad la realiza un agente de la Cámara, comprobando los datos introducidos por el solicitante y en función de éstos aprobar o denegar la solicitud.

En el caso de denegar la solicitud, se introducirá el motivo de denegación en el apartado "Comentarios". Esta operación efectuará un envío de email al solicitante informando del resultado de la operación.

En este momento, la empresa recibe un email donde se le notifica si el certificado se ha solicitado correctamente.

Una vez firmado el documento por el técnico cameral se generan tres archivos:

- 1. **Solicitud**: certificado de origen sin firmar, documento sin valor oficial, únicamente para archivo y administración de la empresa.
- 2. **Certificado de origen firmado (Original)**: Documento original firmado.
- 3. **Certificado de origen (Copia auténtica)**: Documento válido para uso a cualquier gestión ya que tiene un código de verificación.